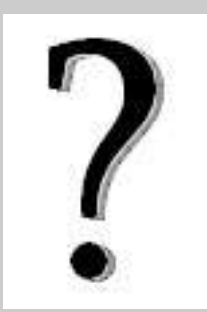

## **Messagerie académique ou I-Pprof ?**

Les 2 plateformes partagent **les mêmes nom d'utilisateur et mot de passe**, en conséquence, si l'on sait accéder à I-Prof, on sait aussi accéder à la messagerie académique.

I-Prof n'est pas une messagerie « classique » car elle ne permet le dialogue qu'avec son correspondant de gestion pour signaler un changement de situation, connaître les informations du mouvement etc.

## **La messagerie académique est donc** la seule à utiliser **pour toute correspondance professionnelle.**

**Ce document a pour but d'en clarifier le fonctionnement.**

## **Il existe deux façons d'utiliser cette messagerie.**

**1 – Via le « webmel »**, c'est à dire en ligne, depuis toute machine connectée à Internet.

- Se rendre à l'adresse [https://courrier.ac-bordeaux.fr](https://courrier.ac-bordeaux.fr/)
- S'authentifier :
	- **Nom d'utilisateur[1](#page-0-0)** = en général, initiale du prénom + nom (Ex : Théophile Gauthier → « tgauthier »)
	- **Mot de passe** = numen ou un mot de passe choisi si vous l'avez modifié.
	- Enfin cliquer sur « connexion »

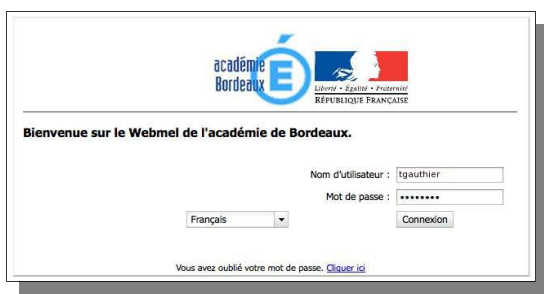

On obtient alors une fenêtre classique d'application courrier qui permet de lire, écrire, classer son courrier.

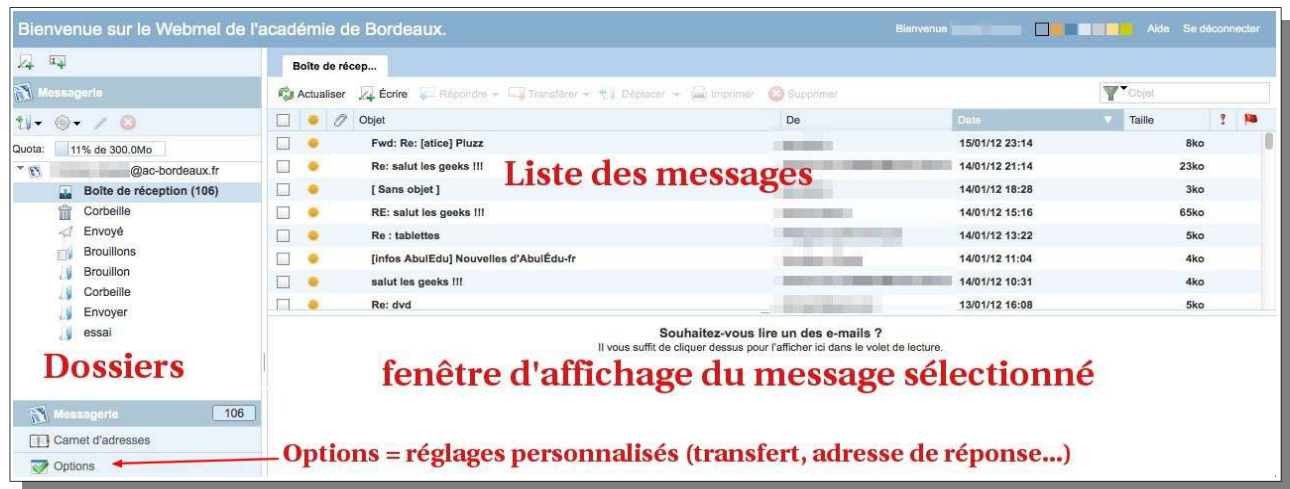

➥ *Dans ce cas de figure, les messages ne sont pas stockés sur la machine que vous utilisez mais sur le serveur du rectorat.*

➥ *En cas de difficultés de fonctionnement, vérifier que la version du navigateur (Internet Explorer, Firefox...) utilisé est actuelle. Effectuer une mise à jour (depuis le menu « ? » puis « à propos ») si nécessaire.*

<span id="page-0-0"></span><sup>1</sup> Le nom d'utilisateur n'obéit pas toujours à la règle, il peut parfois être suivi d'un numéro. En cas de difficulté concernant nom d'utilisateur, intitulé exact de l'adresse, contacter le service informatique de la DSDEN → M.Petit : 05.53.02.84.61

**2 – Via un logiciel de messagerie** (Outlook Express, Thunderbird...) depuis votre machine personnelle.

Dans ce cas, il faut paramétrer le logiciel pour lui permettre de récupérer les messages et d'en envoyer. Généralement dans le menu « outils », on peut créer un nouveau compte de messagerie.

Paramètres généraux d'un compte « @ac-bordeaux.fr »

- **Nom d'utilisateur (voir note 1)** = initiale du prénom + nom (Ex : Théophile Gauthier → « tgauthier »)
- **Mot de passe** = numen ou le mot de passe choisi s'il a été modifié.
- **Serveur de courrier entrant (pop)** : reception.ac-bordeaux.fr
- **Serveur de courrier sortant** : dépendant du fournisseur d'accès (smtp.free.fr, smtp.orange.fr...)

➥*Dans ce type d'utilisation, les messages sont rapatriés et stockés sur votre machine et donc effacés du serveur distant (rectorat).*

## **Utilisation avancée :**

On peut choisir de laisser une copie des messages sur le serveur distant (rectorat) pour consultation ultérieure depuis un autre poste via « webmel » → *Outils > paramètres des comptes*

➥ *Attention, dans ce cas, la boîte située sur le serveur distant (rectorat) va se remplir inexorablement et, lorsqu'elle sera pleine, elle ne pourra plus recevoir de messages. Il faut donc penser à « faire le ménage », c'est à dire effacer des messages ET vider la corbeille depuis [https://courrier.ac-bordeaux.fr.](https://courrier.ac-bordeaux.fr/)*

Il est possible de transférer automatiquement tous les messages du « webmel » vers votre adresse personnelle privée → *Depuis la fenêtre principale du « webmel », menu « options »* ➥ *Attention, dans ce cas, si vous répondez à un message en utilisant le bouton « répondre » ce sera votre adresse personnelle et non votre adresse institutionnelle qui sera utilisée...(voir Aen début de document)*